試卷編號:PS9-0001

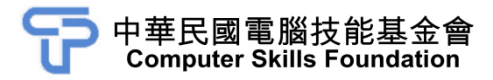

# 影像處理

# Photoshop CC(第三版)範例試卷

#### 【認證說明與注意事項】

- 一、本項考試為操作題,所需總時間為 70 分鐘,時間結束前需完成所有考試 動作。成績計算滿分為100分,合格分數70分。
- 二、操作題為四大題,第一大題 20 分、第二大題 25 分、第三大題 25 分、第 四大題 30 分,總計 100 分。
- 三、操作題所需的檔案皆於 C:\ANS.CSF\各指定資料夾讀取。題目存檔需保留 答案檔中之圖層、元件格式及型態(不可執行作「合併圖層」、「合併可見 圖層」或「影像平面化」等動作設定),請依題目指示儲存於 C:\ANS.CSF\ 各指定資料夾,作答測驗結束前必須自行存檔,並關閉 Photoshop,檔案 名稱錯誤或未符合存檔規定及未自行存檔者,均不予計分。
- 四、操作題每大題之各評分點彼此均有相互關聯,作答不完整,將影響各評分 點之得分,請特別注意。題意內未要求修改之設定值,以原始設定為準<u>,</u> 不需另設。
- 五、若題目使用到舊版相關功能,需從「舊版」資料夾中選取。
- 六、試卷內 0 為阿拉伯數字,O 為英文字母,作答時請先確認。所有滑鼠左右 鍵位之訂定,以右手操作方式為準,操作者請自行對應鍵位。
- 七、有問題請舉手發問,切勿私下交談。

操作題 100% (第一題 20 分、第二題 25 分、第三題 25 分、第四題 30 分) 請依照試卷指示作答並存檔,時間結束前必須完全跳離 Photoshop。

## 一、LEAF

1. 題目說明:

利用筆型工具繪製出葉子圖案,透過變形工具調整位置及尺寸,加上文字 及單色背景,製作出輕海報,請參考下方作品。

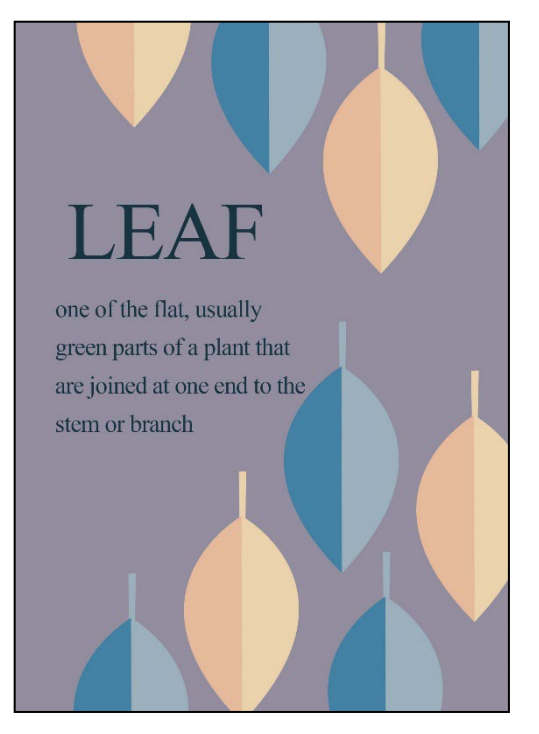

- 2. 作答須知:
	- (1) 請建立一新文件進行設計。完成結果儲存於 C:\ANS.CSF\PS01 目錄, 檔案名稱請定為 **PSA01.psd**。
	- (2) 指定元件及素材請至 Data 資料夾開啟。
	- (3) 完成之檔案效果,需與展示檔 **Demo.pdf** 相符。
	- (4) 除「設計項目」要求之操作外,不可執行其它非題目所需之動作。
- 3. 設計項目:
	- (1) 建立一個海報用版型, 尺寸為 1500\*2100px、解析度為 300dpi, 背景 色為#928e9f, 效果請參考展示檔。

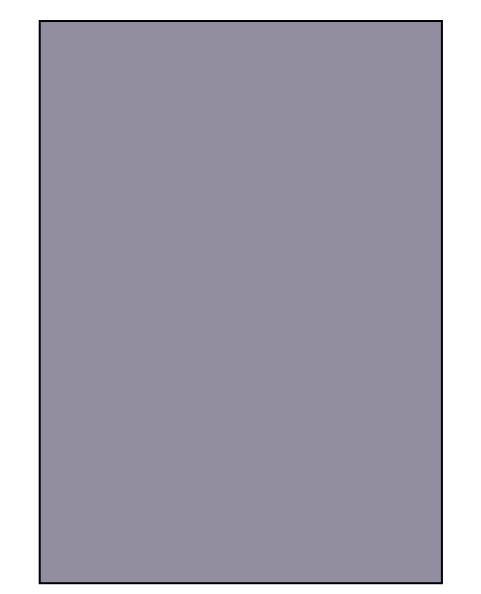

(2) 利用筆型工具繪製葉子形狀,葉片分成二種配色,效果請參考展示檔。

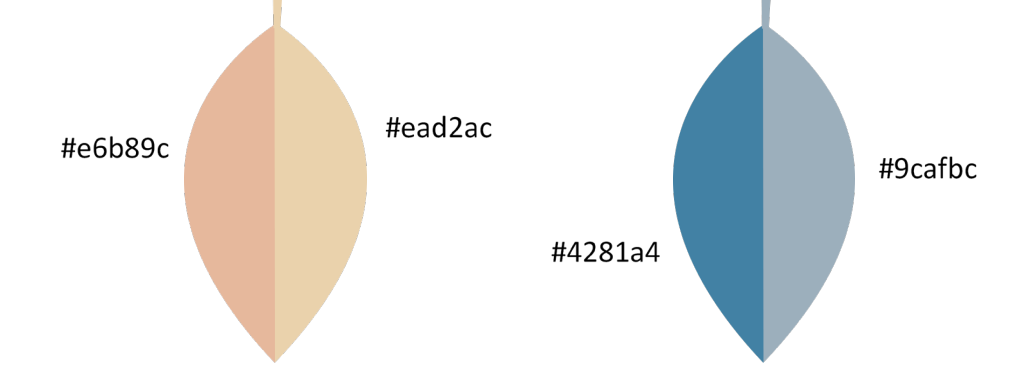

(3) 將葉片及葉柄放在同一個資料夾中,並複製出四個粉色葉子和五個藍 色葉子做排版,且資料夾重新命名為「Leaf01」~「Leaf09」(順序不 拘),效果請參考展示檔。

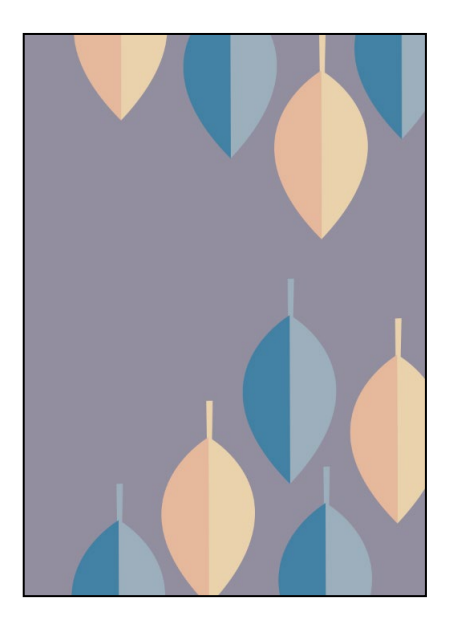

(4) 依序貼入 **Info.txt** 內的文字,字型統一為 Times New Roman Regular, 效果請參考展示檔。

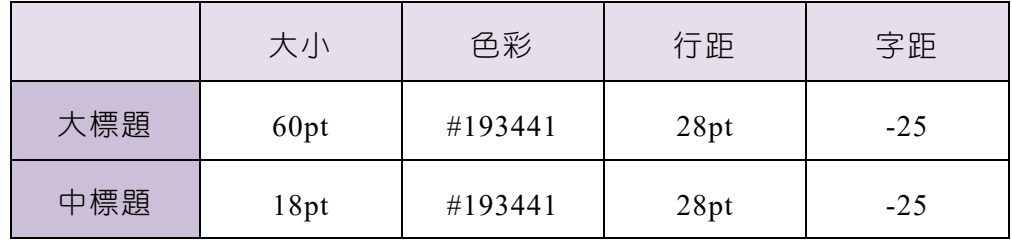

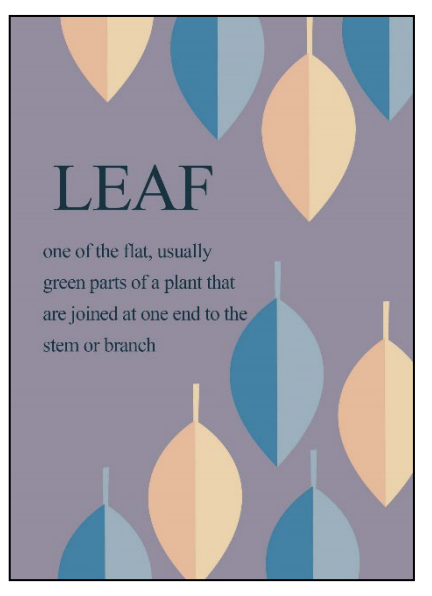

(5) 請輸出 **PSA01.png** 圖片檔案。

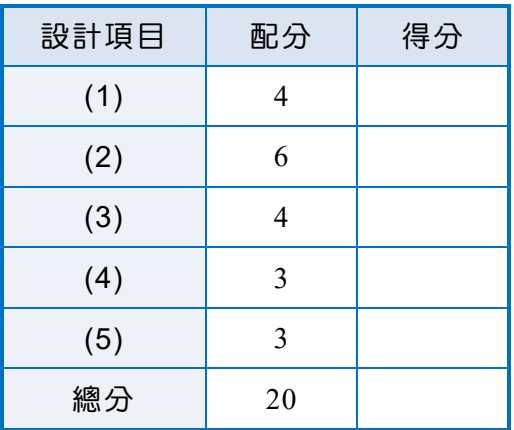

# 二、靜謐空間

### 1. 題目說明:

本題運用調整影像色彩、文字排版,並建立有趣的影像濾鏡,如鏡頭模糊、 Camera Raw 濾鏡、高斯模糊濾鏡,營造景深氛圍與燈光照明的效果,完 成雜誌廣告作品,請參考下方作品。

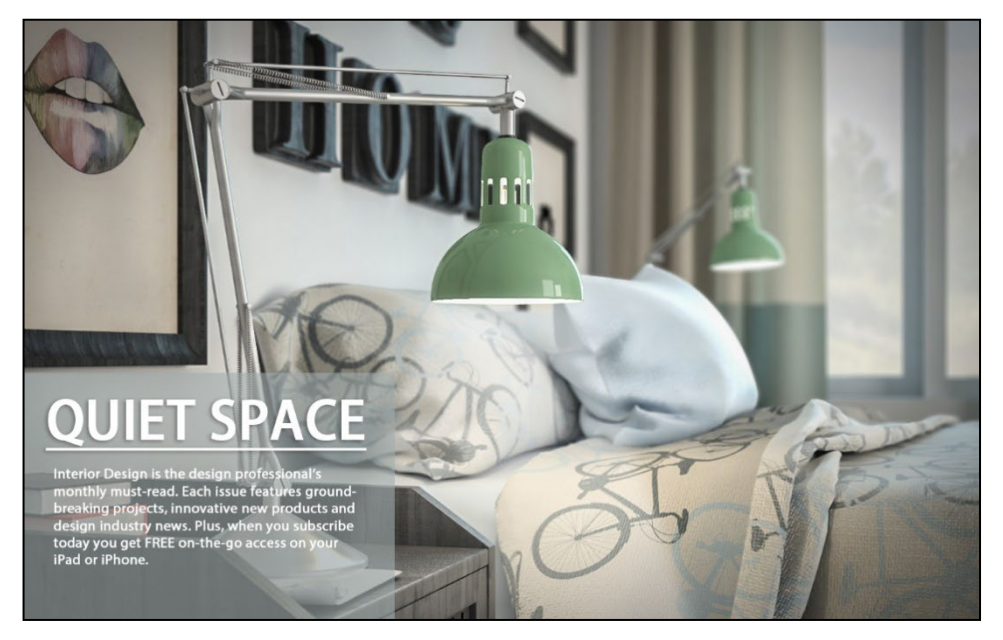

- 2. 作答須知:
	- (1) 請至 C:\ANS.CSF\PS02 目錄開啟 **PSD02.jpg** 設計。完成結果儲存於 C:\ANS.CSF\PS02 目錄,檔案名稱請定為 **PSA02.psd**。
	- (2) 指定元件及素材請至 Data 資料夾開啟。
	- (3) 完成之檔案效果,需與展示檔 **Demo.pdf** 相符。
	- (4) 除「設計項目」要求之操作外,不可執行其它非題目所需之動作。

## 3. 設計項目:

(1) 開啟 PSD02.jpg, 將背景轉換為智慧型物件並命名為「BG」, 使用 Camera Raw 濾鏡調整影像曝光度為+0.7、亮部-100、清晰度+46, 效 果請參考展示檔。

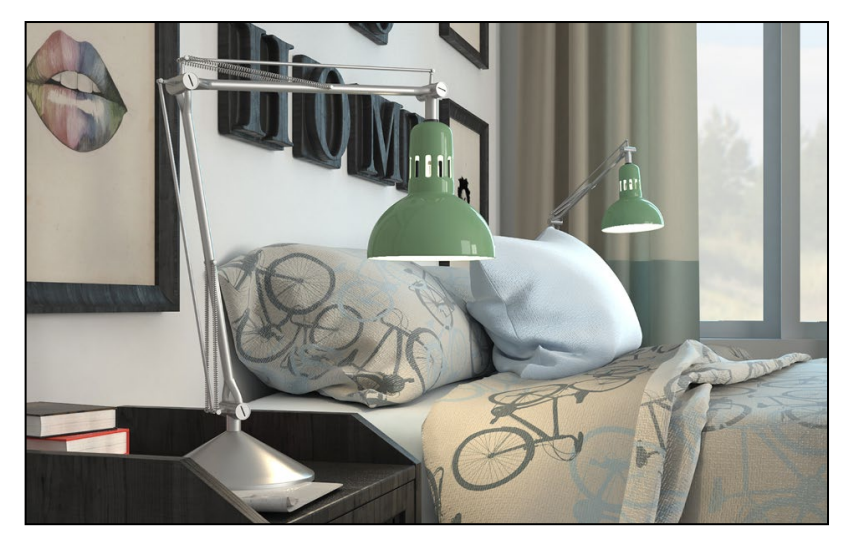

(2) 新增色版命名為「Alpha 1」,將 **Interior-ZDepth.jpg** 貼入「Alpha 1」 色版中,使用蓋印圖層的功能,複製「BG」圖層,並利用「鏡頭模 糊」濾鏡,以「Alpha 1」作為景深的參考深度,製作景深的模糊效果, 效果請參考展示檔。

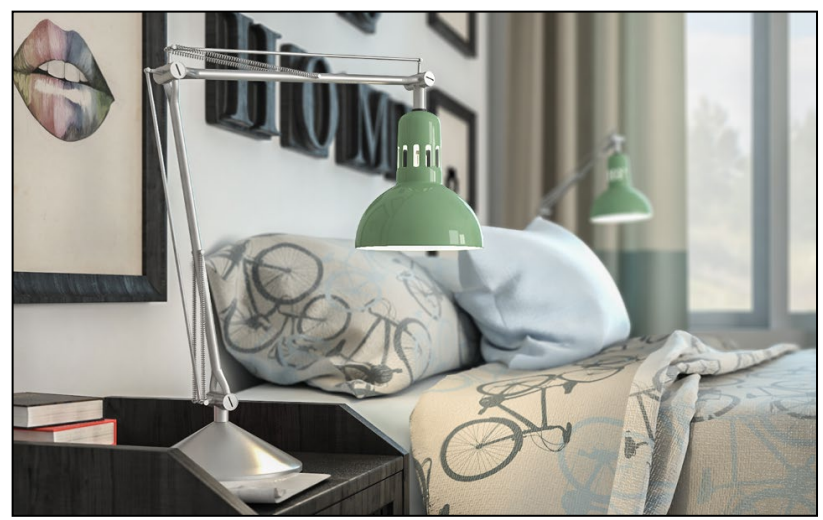

(3) 新增一圖層,使用羽化效果,製作前方檯燈燈光照明的光束效果,圖 層混合模式調整為「柔光」,效果請參考展示檔。

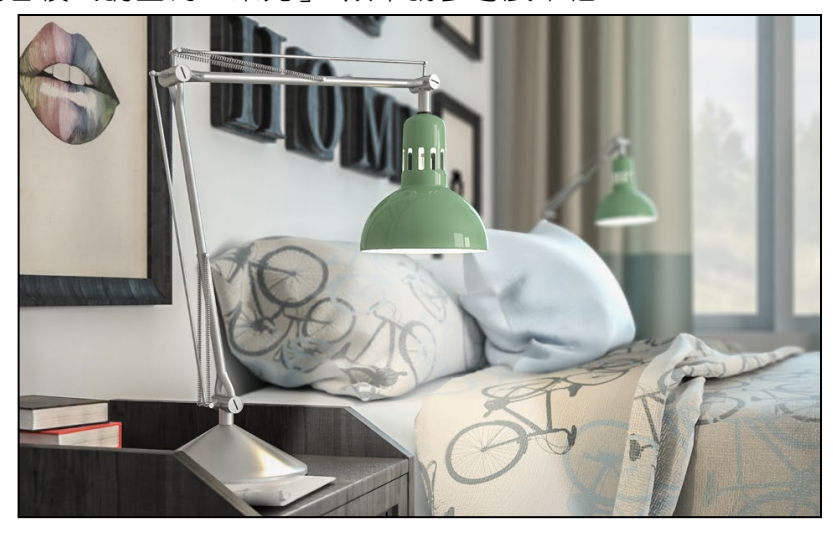

(4) 貼入 Text.txt 內的文字,將第一行作為標題,並製作「陰影」效果, 標題字型為 Myriad Pro、樣式 Bold、大小 78pt、設定底線;內文字型 為 Myriad Pro、樣式 Regular、大小 22pt; 新增一個色塊圖層, 命名 為「Solid」, 色彩 R:163、G:174、B:175, 圖層不透明度設為 60%, 效果請參考展示檔。

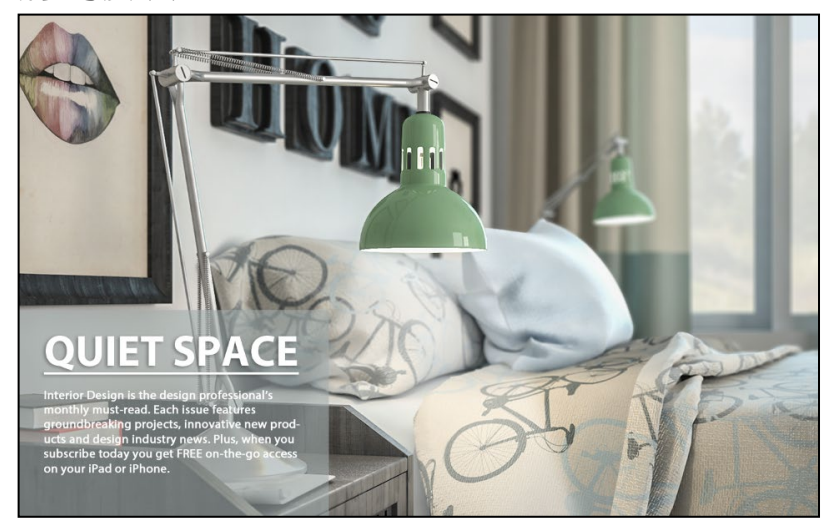

(5) 新增一圖層,製作中間清楚、四邊較暗的暗角效果,圖層不透明度調 整為 50%(注意:暗角效果不能遮蓋到左下角的文字排版),效果請 參考展示檔。

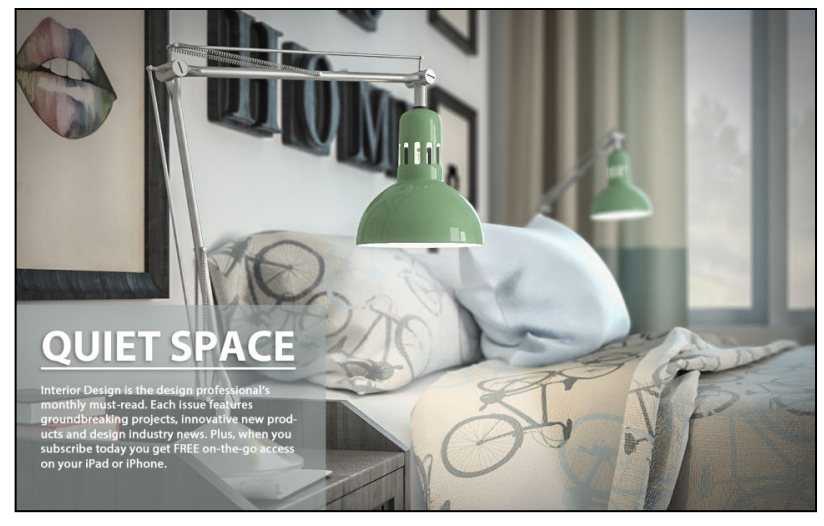

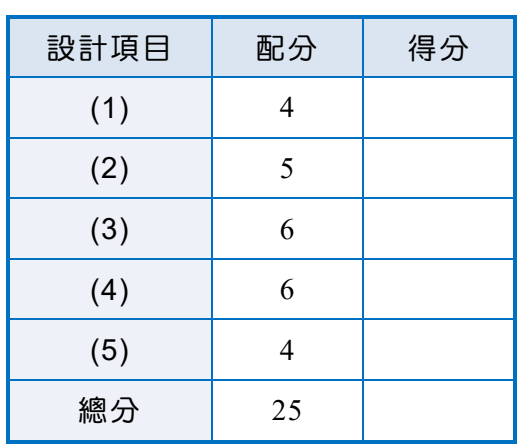

# 三、蓋印

### 1. 題目說明:

使用儲存選取範圍、模糊濾鏡、風格化濾鏡、色版及圖層混合模式,製作 出一個蓋印效果的文字,請參考下方作品。

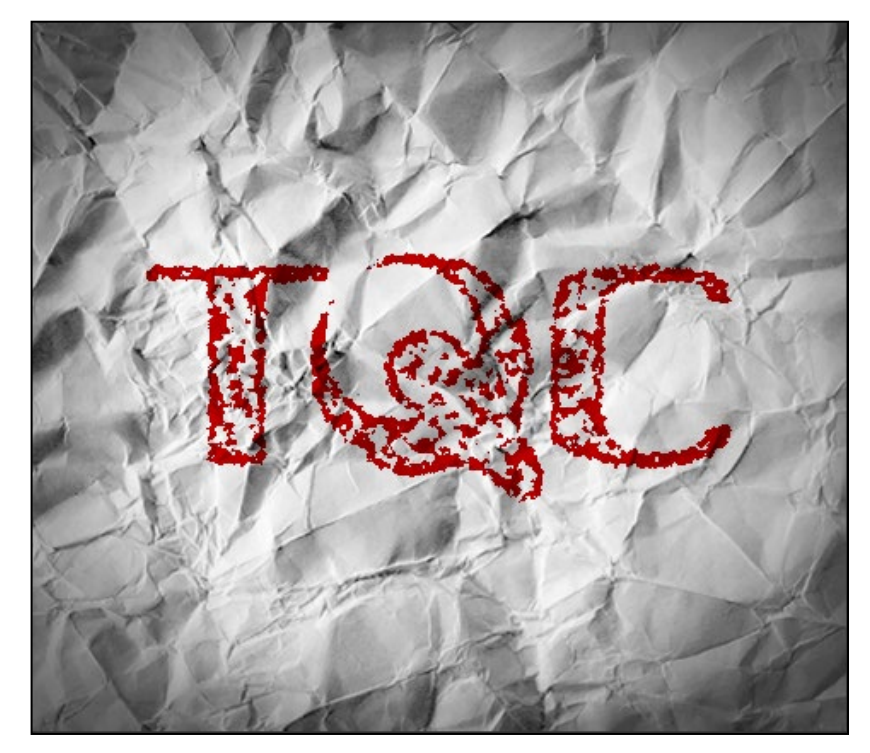

- 2. 作答須知:
	- (1) 請至 C:\ANS.CSF\PS03 目錄開啟 **PSD03.jpeg** 設計。完成結果儲存於 C:\ANS.CSF\PS03 目錄,檔案名稱請定為 **PSA03.psd**。
	- (2) 指定元件及素材請至 Data 資料夾開啟。
	- (3) 完成之檔案效果,需與展示檔 **Demo.pdf** 相符。
	- (4) 除「設計項目」要求之操作外,不可執行其它非題目所需之動作。

## 3. 設計項目:

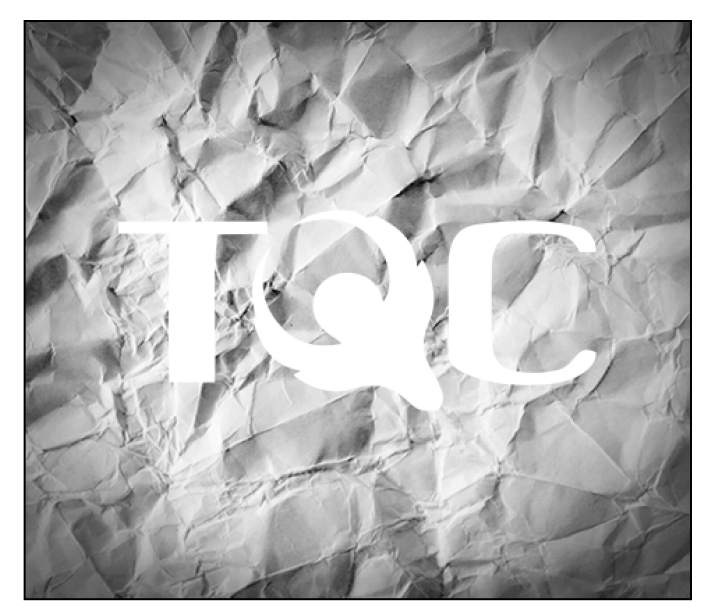

(1) 開啟 **PSD03.jpeg**,解析度修改為 72dpi,接著置入 **TQC\_Logo.ai**,寬、 高縮小為 40%,效果請參考展示檔。

(2) 將白色文字範圍儲存成「Alpha 1」的色版,而載入的「TQC\_Logo」 圖層則刪除,效果請參考展示檔。

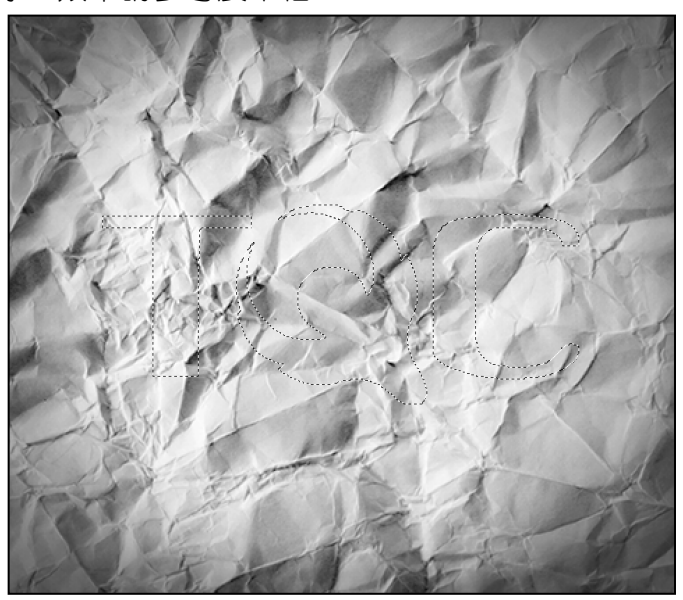

(3) 切換到色版,將「Alpha 1」色版套用「增加雜訊」濾鏡,效果請參考 展示檔。

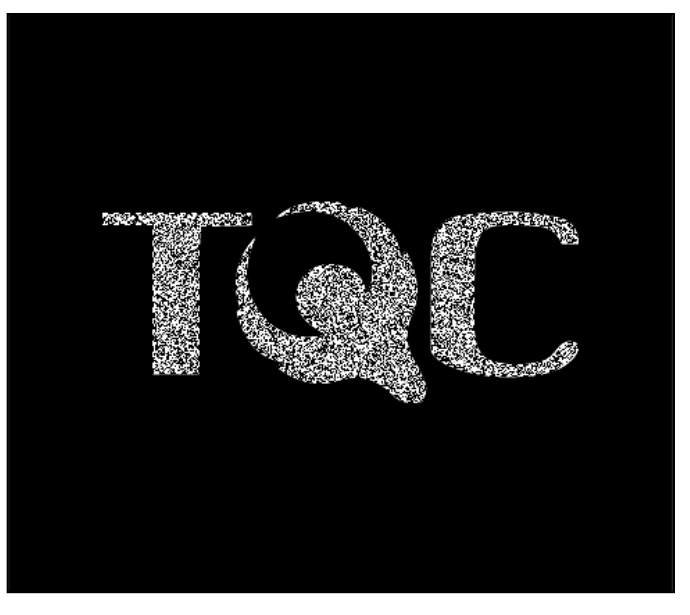

(4) 加上 3 像素內部白色筆畫後,套用「高斯模糊」濾鏡及模式為「正常」 的「擴散」濾鏡,建立出毛管現象的效果,效果請參考展示檔。

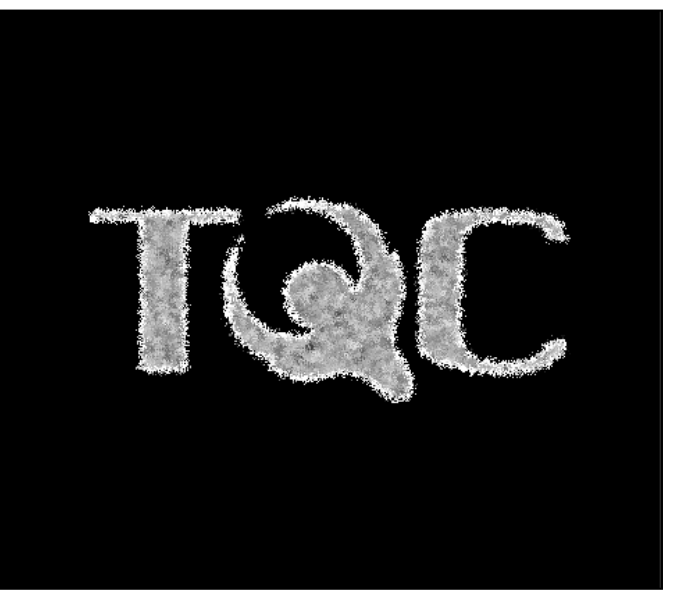

(5) 調整「色階」與「臨界值」,將影像調整成蓋印效果,效果請參考展 示檔。

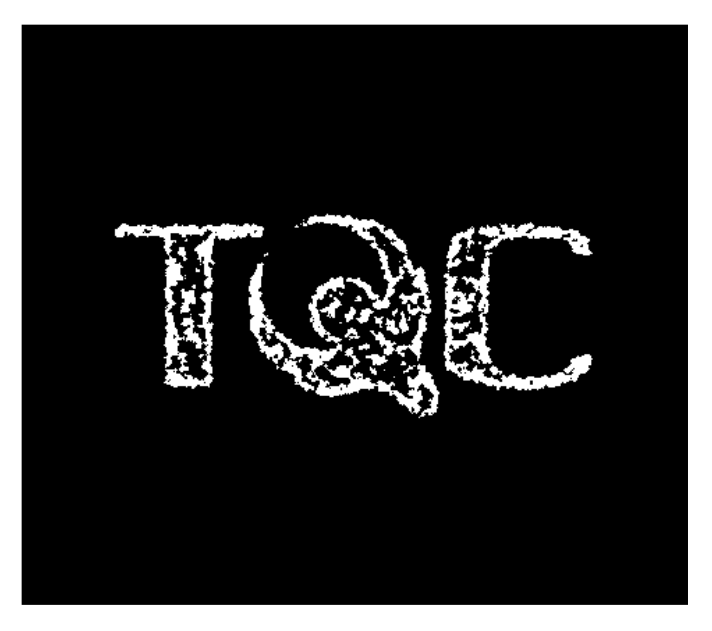

 $(6)$ 回圖層面板,新增圖層後,載入「Alpha  $1_J$ 並填入暗紅色#c70000, 選擇「色彩增值」混合模式,完成蓋印畫面,效果請參考展示檔。

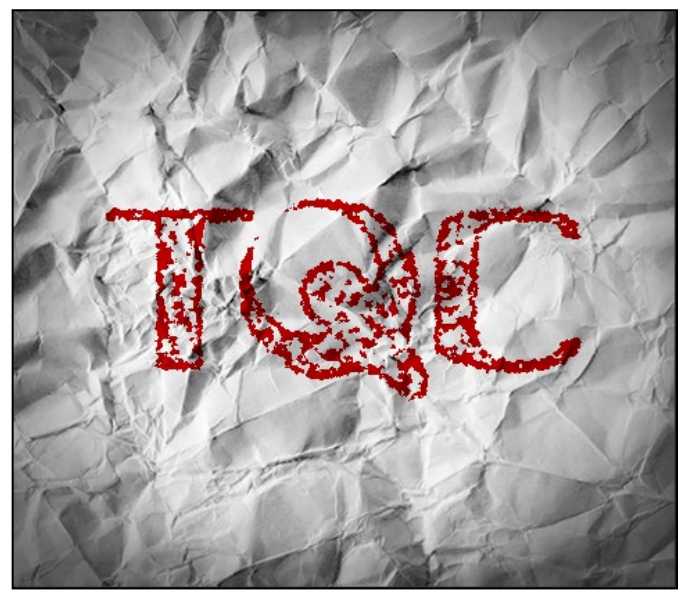

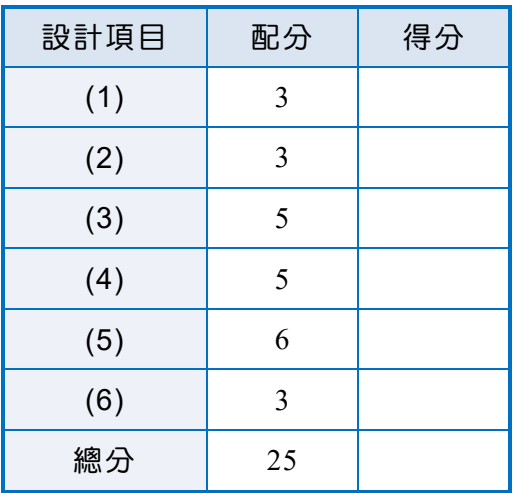

## 四、iOS Calendar

1. 題目說明:

本題以智慧行動裝置制定的基本 Icon 設計規格為基底,設計尺寸為 1024\*1024px,以最高解析度因應不同平台上的顯示條件,進行日曆 APP 的製作,請參考下方作品。

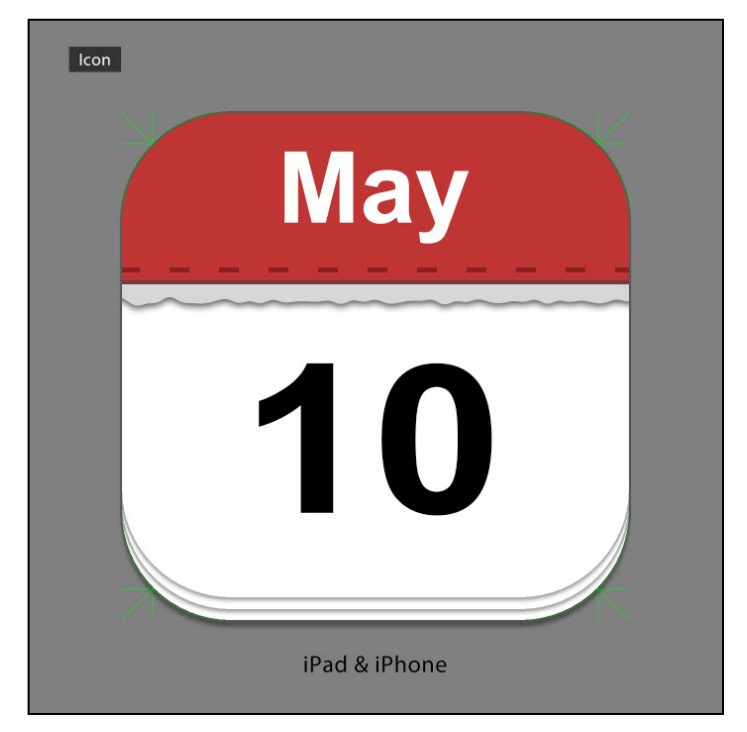

#### 2. 作答須知:

- (1) 請至 C:\ANS.CSF\PS04 目錄開啟 **PSD04.psd** 設計。完成結果儲存於 C:\ANS.CSF\PS04 目錄,檔案名稱請定為 **PSA04.psd**。
- (2) 指定元件及素材請至 Data 資料夾開啟。
- (3) 完成之檔案效果,需與展示檔 **Demo.pdf** 相符。
- (4) 除「設計項目」要求之操作外,不可執行其它非題目所需之動作。

3. 設計項目:

(1) 開啟 PSD04.psd, 建立一個符合 Icon 版型規格的白色形狀圖層, 且後 續圖層的製作都需以此圖層為範圍標準,圖層命名為「Base」,並新 增尺寸為 4px、不透明度為 30%的黑色外部「筆畫」與「陰影」的圖 層樣式,增添層次感,效果請參考展示檔。

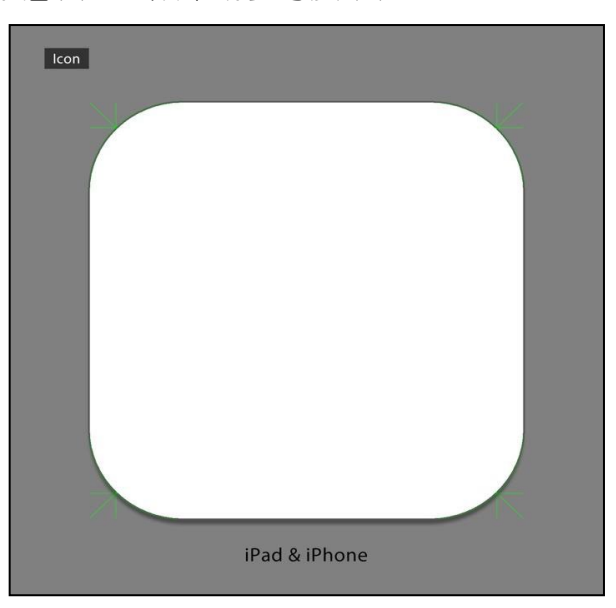

(2) 複製「Base」圖層做出上方兩層書頁,並建立一個 RGB 各值皆為 215 的灰色矩形,覆蓋 Icon 上方約 1/3 的面積,效果請參考展示檔。

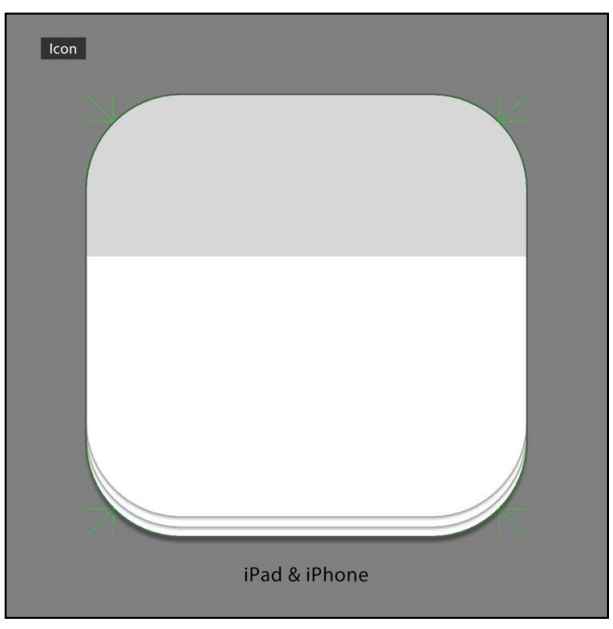

(3) 在灰色矩形的部分,利用「波形效果」濾鏡製作撕紙感,再套用「陰 影」圖層樣式且其陰影需比下方書頁重,效果請參考展示檔。

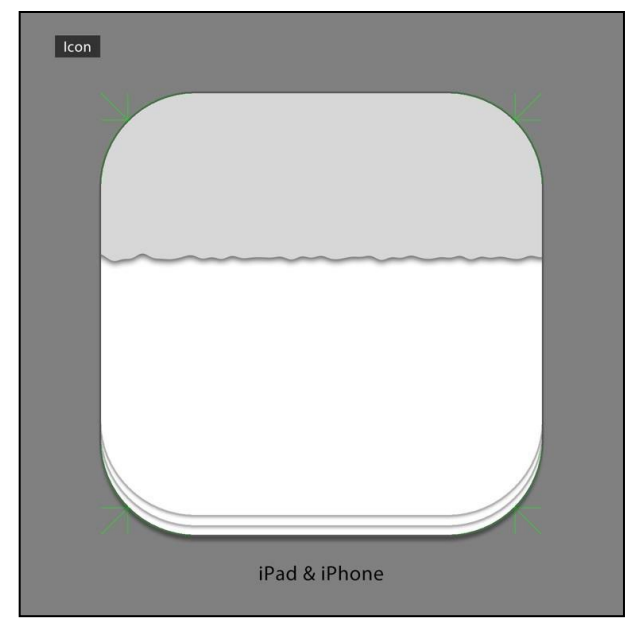

(4) 做出色彩為#c03535 的上方紅色方塊及色彩為#8e1f1f 的暗紅色的裝 訂線,裝訂線設定為: 寬 10pt、虛線長度 4、間隙長度 6,接著製作 尺寸為 16px、色彩為#c03535 的外部「筆畫」圖層樣式及混合模式為 「色彩增值」、色彩為#8a4646、間距 24px 的「陰影」圖層樣式,做 出下緣厚度,效果請參考展示檔。

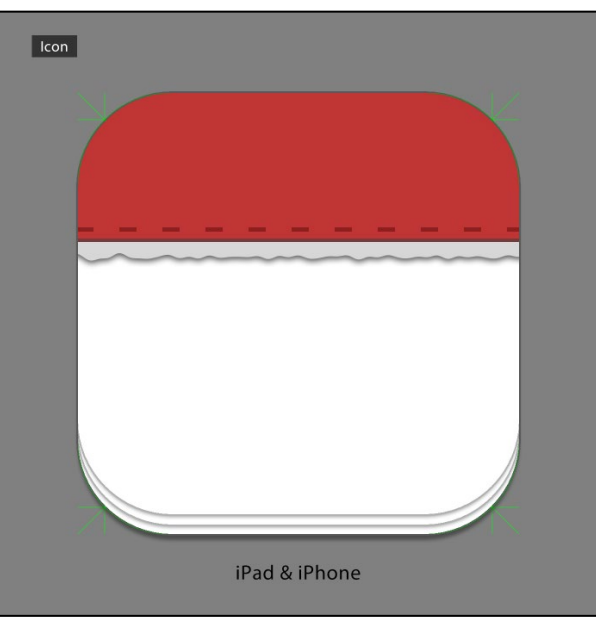

(5) 輸入月份與日期,英文字型為 Arial Bold、大小 200pt、字距 0;數字 字型為 Arial Bold、大小 420pt、字距  $0$ , 需置中對齊, 效果請參考展 示檔。

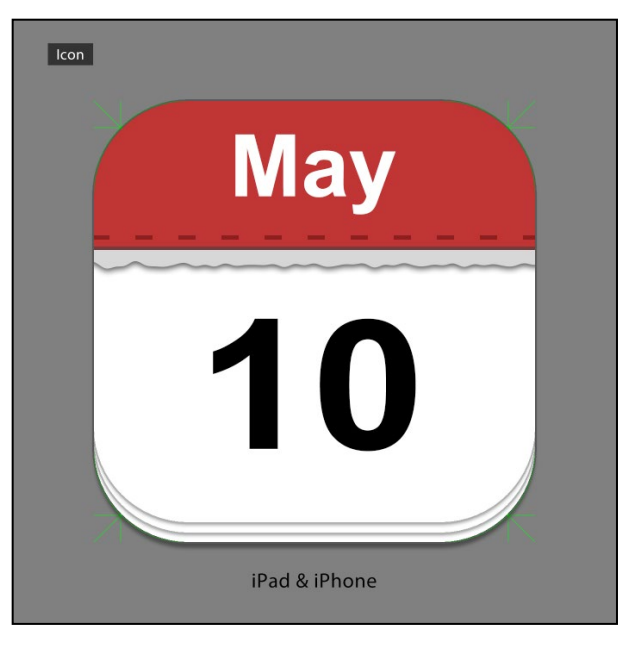

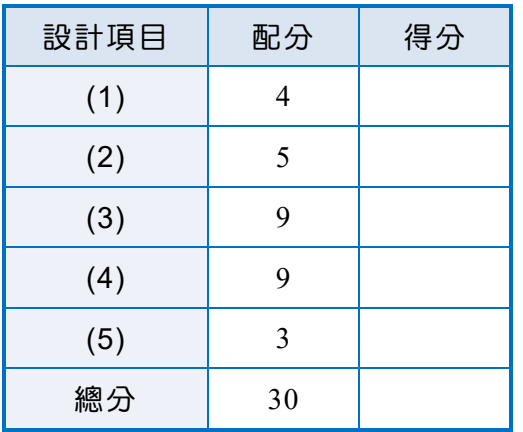